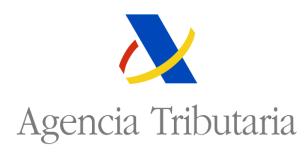

## **AUTORIZACIÓ DE FRA QUICIAS ARA CELARIAS Y EXE CIO ES DE IVA**

## **CO SULTA**

Esta opción permite consultar las autorizaciones solicitadas.

Seleccionada esta opción la aplicación muestra la siguiente pantalla:

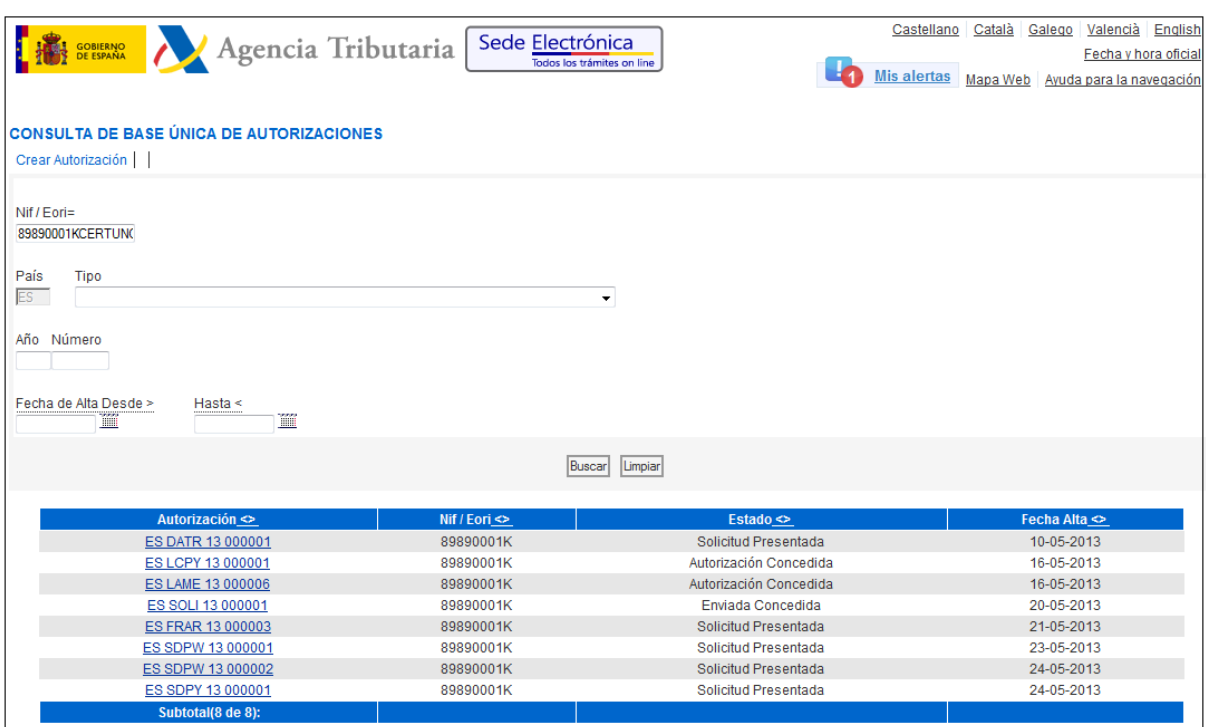

## **OPCIONES DE NAVEGACIÓN:**

La consulta se puede realizar utilizando distintos criterios de selección:

- 1.  **IF/Eori** NIF/Eori del titular de la autorización.
- 2. **Tipo** Tipo de autorización solicitada. Seleccionando la pestaña  $\bullet$ , la aplicación muestra y permite seleccionar un tipo de autorización de los posibles. En este caso existe un único tipo:

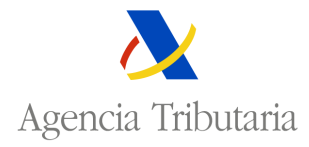

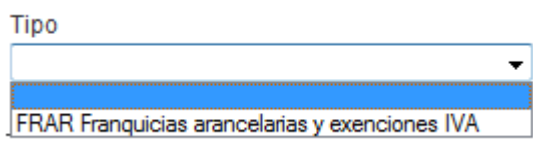

- 3. **Año; úmero** Año a dos; Número de autorización asignado.
- 4. **Fecha de Alta Desde, Hasta** Intervalo de fechas en que se dio de alta la solicitud.

La primera vez que se entra en la consulta se muestran todas las solicitudes de autorización

Buscar existentes para un NIF determinado. Si este criterio se modifica será necesario pulsar para que aparezcan los datos correspondientes a los nuevos criterios de selección.

En relación con cada solicitud de autorización se muestran los siguientes datos:

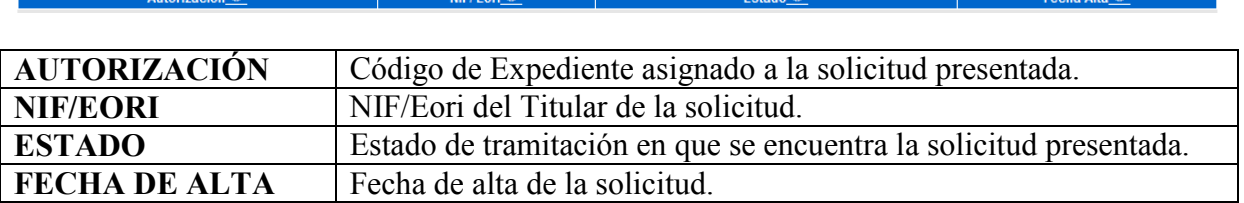

Las *opciones de navegación* que se posibilitan son:

- **Buscar** : Actualiza el resultado de la consulta.
- [Más]<sub>;</sub> Actualiza el resultado de la consulta ofreciendo los registros siguientes.
- **Limpiar** : Borra la selección realizada.
- Seleccionando el expediente de solicitud de autorización ESAERE 13000003, se accede al detalle del mismo.

Desde la pantalla de consulta también se puede acceder directamente a la pantalla del alta de la solicitud pulsando Crear Autorización